# Coeus Premium 4.4.4

## Award Module Viewing

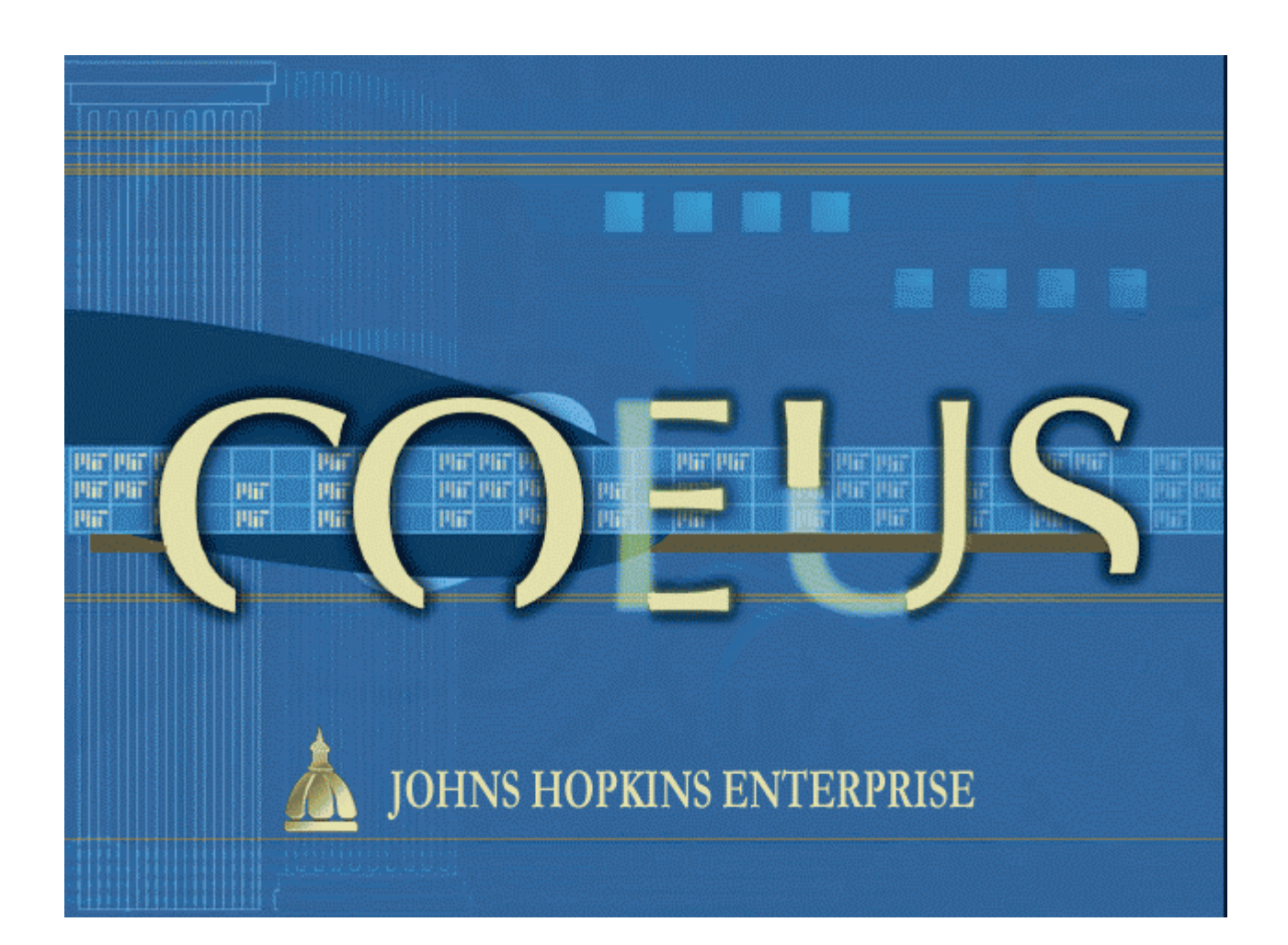

Document date August 1, 2011

### **Contents**

#### **Contents**

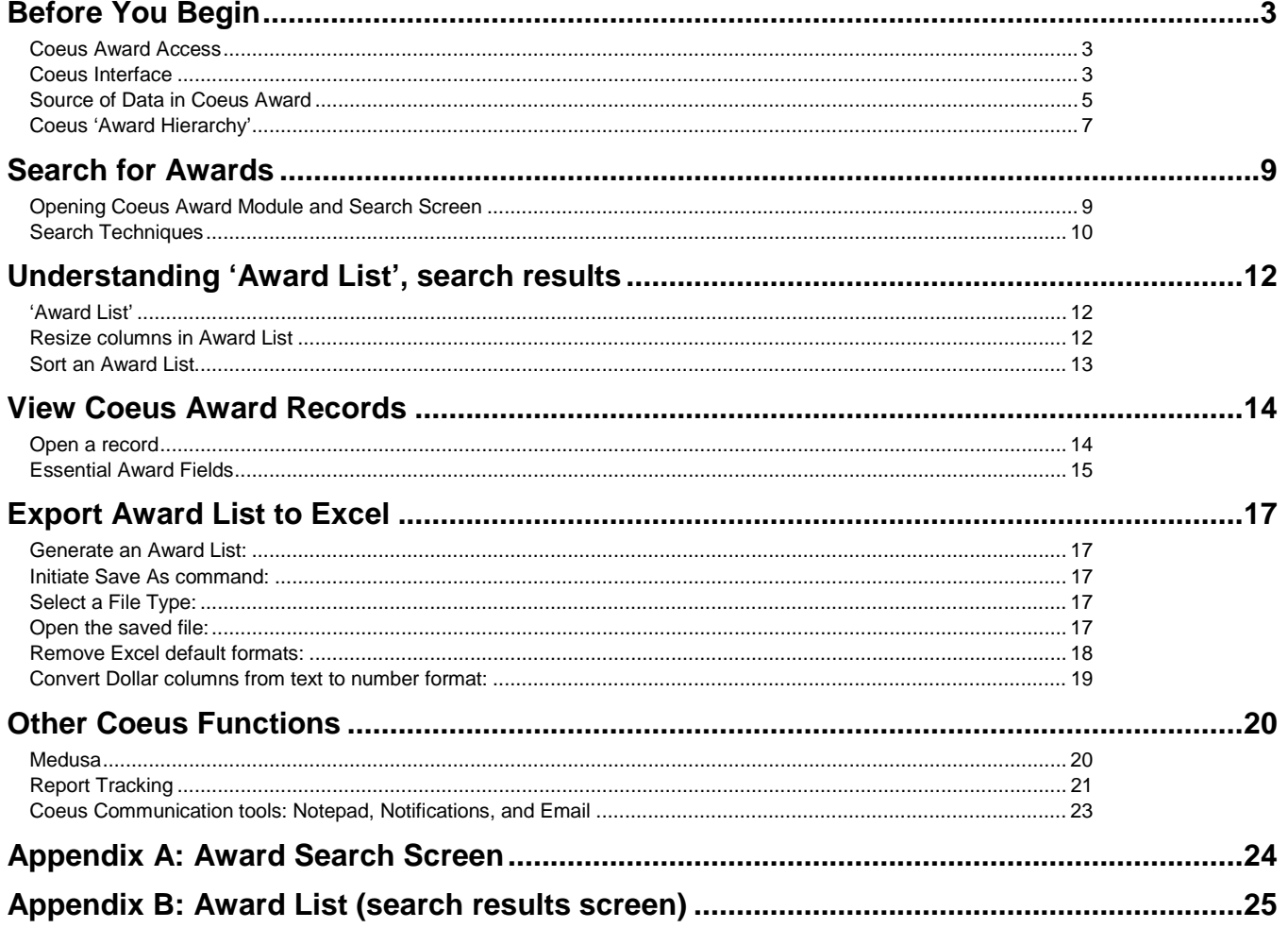

### Before You Begin

#### <span id="page-2-1"></span><span id="page-2-0"></span>Coeus Award Access

Access Coeus Award requires completion of two actions: 1) assigned Award viewing (yellow) roles and 2) installing Coeus Premium (not CoeusLite) on your computer.

#### Award roles you must be assigned

Coeus user accounts are created and maintained by the department, lab, or center (DLC). Necessary award roles, listed in the next section, may be assigned by your Coeus User Maintainer.

#### Roles available for viewing Coeus Award records

To view Coeus Award records one must be assigned **View Award** *(yellow role)* and either of the associated roles – by their designated departmental Coeus User Maintainer:

**View Awards:** open awards within a Unit;

**View Award Documents:** open attachments on awards for which user has permission to open; **View Subcontracts:** open related Coeus Subcontract sub-module records.

#### Installing Coeus Premium on your computer

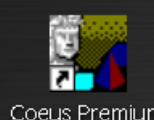

If you do not have this Coeus premium icon on your computer desktop, Coeus Premium, from the ORIS User Guides website [http://jhuresearch.jhu.edu/COEUS/user\\_guides.htm,](http://jhuresearch.jhu.edu/COEUS/user_guides.htm) follow instructions in 'Coeus Access Instructions'.

#### Logging In to Coeus Premium

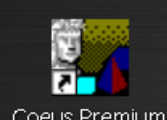

To access Coeus premium, you may already have a desktop icon .

Simply double-click the icon to launch the log in window.

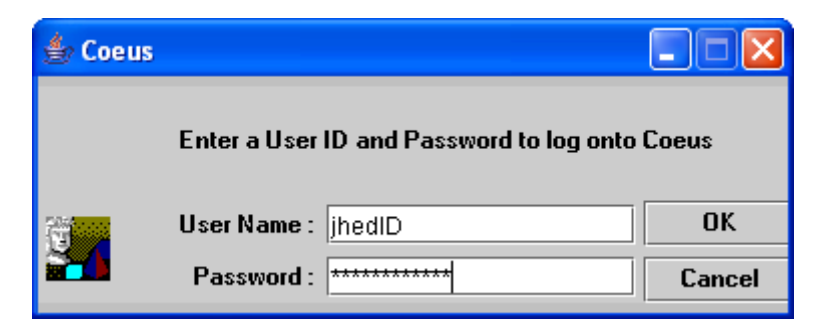

Coeus is JHED integrated, so once your Coeus user account has been created and the appropriate roles assigned, you will use your JHED credentials to log in to the system. You will always need your Coeus ID and password when you log in to Coeus.

Enter your JHED ID and JHED password. Click **OK**.

#### <span id="page-2-2"></span>Coeus Interface

Elements of the Coeus interface are called out in the illustration and described in the table that follows.

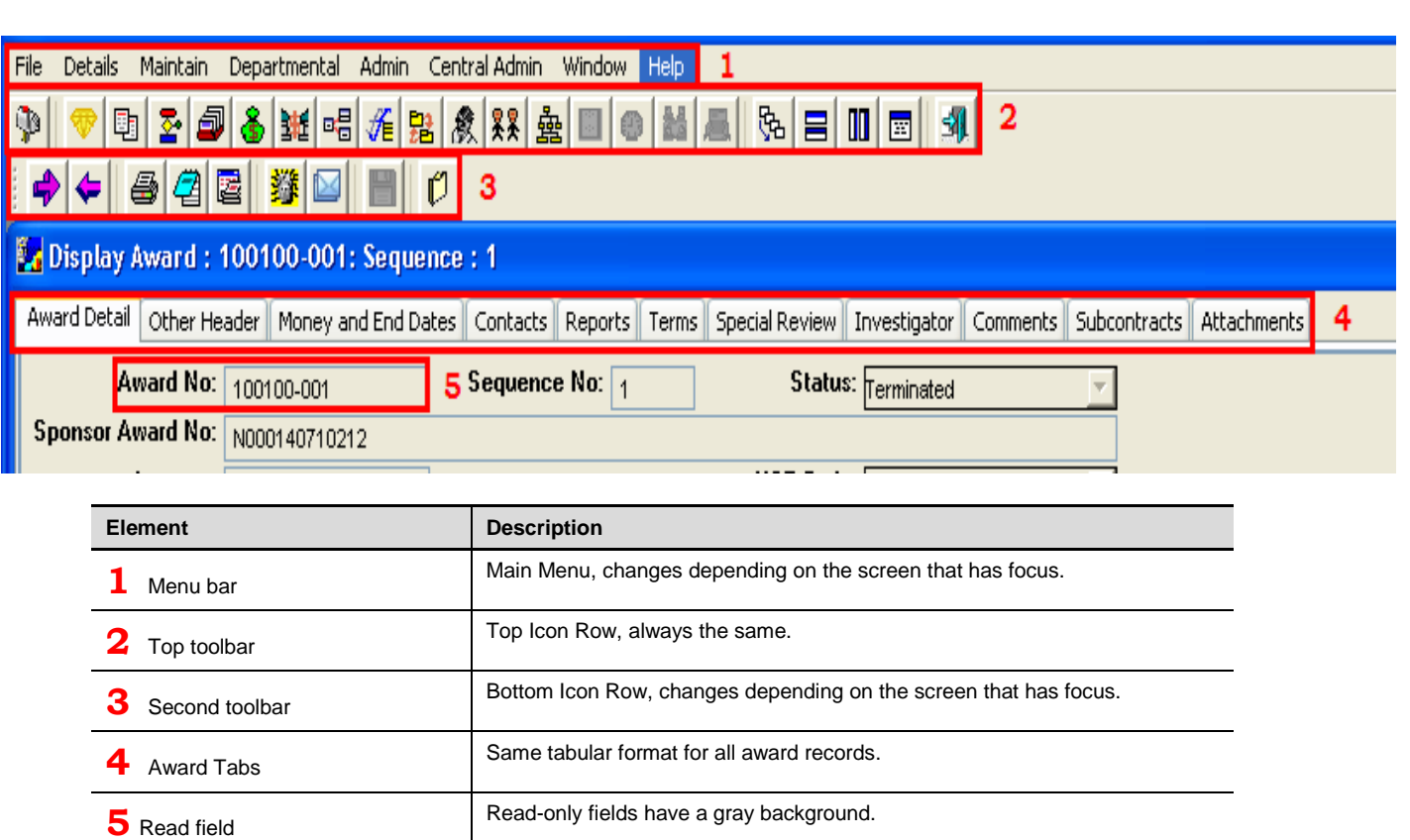

#### Managing Screens

Top toolbar (**2** above): has five icons that control how open screens are displayed and how to close Coeus.

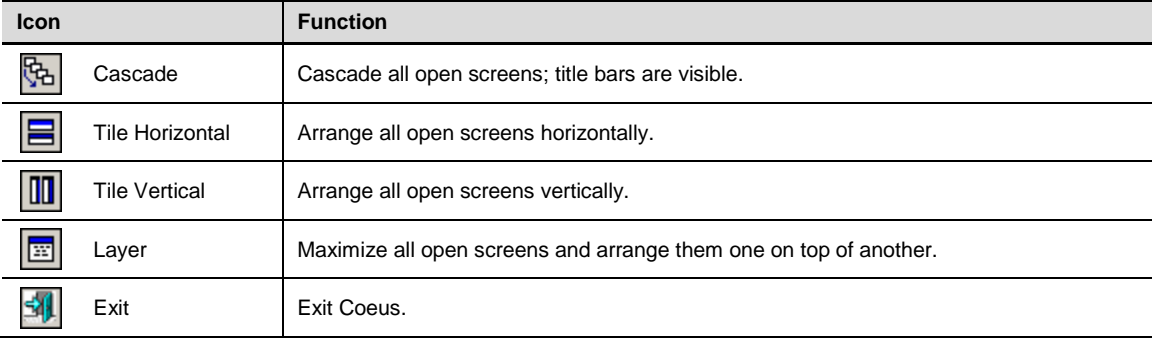

Bottom toolbar (**3** above): has one icon to close the Coeus record currently displayed.

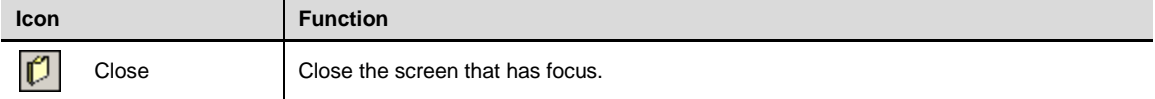

#### <span id="page-4-0"></span>Source of Data in Coeus Award

#### SAP, Resource, and ORA maintained data

Coeus Award was designed to enable research administrators to create award records in Coeus, then 'push' those records into the institution's accounting system. JHU has chosen not to use Coeus Award in this manner. Rather, JHU creates the accounting records in SAP R/3 (Grant Management [GM] and Controlling [CO] modules), then 'pulls' the accounting information into Coeus Award records.

In addition to SAP GM and CO data, Coeus Award also contains Resource legacy data.

These outside data sources, SAP and Resource, comprise about fourteen thousand grants and twenty-six thousand sponsored program in Coeus Award. Coeus Award pulls this diverse database into a standardized award record layout familiar to sponsored projects administrators and staff.

Furthermore, the SAP data is 'pulled' into Coeus every fifteen minutes. These data updates contain all SAP award data either *created or edited* by Sponsored Projects Shared Services since the previous download.

Since approximately sixty percent of Coeus Award fields are populated in this manner, controlled by SAP, the remaining Coeus Award fields are *available to be maintained* by the five offices of Research Administration (collectively referred to as 'ORA').

#### Monitoring data accuracy

**ORIS** and **Sponsored Projects Shared Services** test award data daily, flag Award records containing errors, and correct those errors. The 'flagging' mechanism used in Coeus is to change the Status field on Coeus Award record from that imported from SAP to 'Hold'. Coeus then appends an error message to award record on the Comments Tab > Error Comments Type.

Over fourteen thousand awards are in the Coeus Award database, yet fewer than twenty records are found to have these errors on a daily basis.

Presently, these daily tests are applied to the SAP dollar fields and to Pre-award records. ORIS hopes to expand the tests to include date fields in the future.

**Users can help** - users should report any *possible* errors to ORIS for further investigation. Send your concerns or questions about any data in Coeus Award t[o coeus-help@exchange.johnshopkins.edu.](mailto:coeus-help@exchange.johnshopkins.edu) Please place in Subject line of that email the word 'Award' or the specific grant number of concern.

#### Institute Proposal number: linking SAP Grants to Coeus Awards

Each SAP Grant is linked to a Coeus Award record through a unique Coeus Institute Proposal (IP) number. This is the same IP number generated when a proposal (development) is submitted to the sponsor.

Displayed on the next page are the file locations of the identical IP number on both the SAP Grant Master Display and the Coeus Award record.

In SAP, the Coeus IP number is contained on the **GMGrant Display > Reference** Tab:

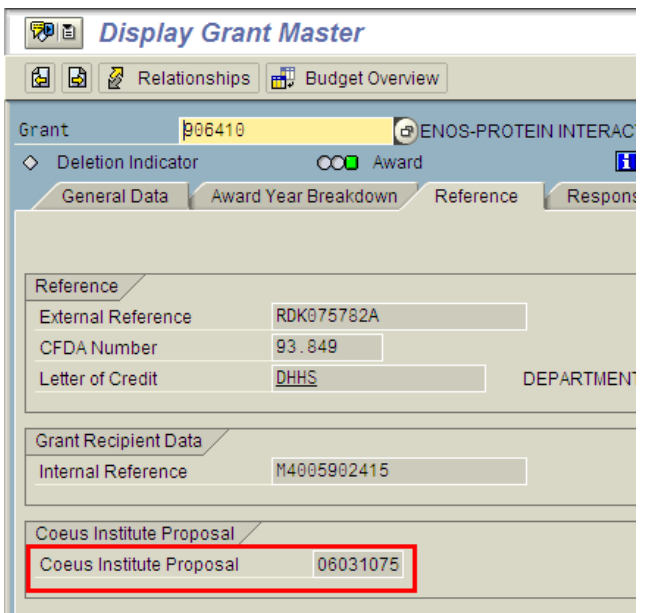

And, in Coeus the Coeus IP number is shown on the Award **Parent record > Details > Funding Source**:

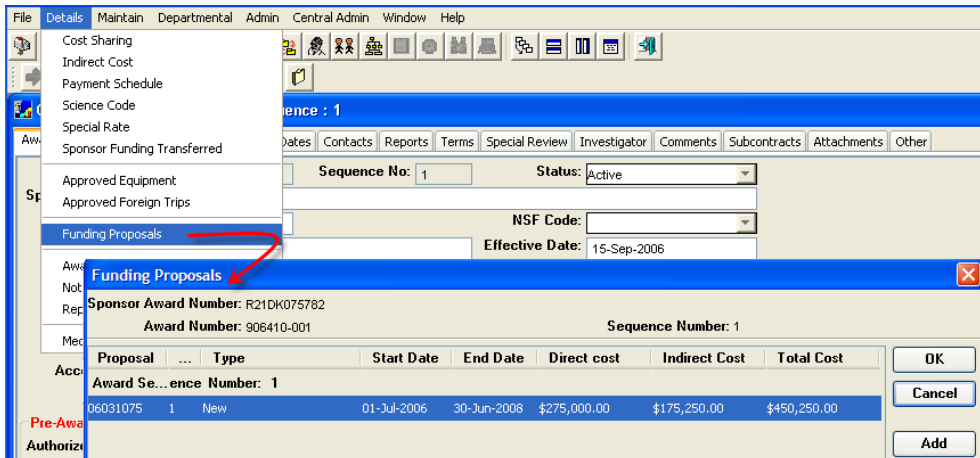

So, the same Institute Proposal (06031075) 'funds' both the SAP Grant *AND* Coeus Award (906410).

#### *Background on institute Propose - Background*

The Institute Proposal record is created from the Proposal Development record when the ORA grants officer presses the button to submit the proposal to the sponsor.

The 8-digit IP number (ex. 1001xxxx) contains 'internal logic' in which the first four digits (ex. 1001) represent the fiscal year (ex. FY20'10') and fiscal month (ex. '01' or July) in which the proposal was submitted. The last four digits (ex. 'xxxx') are sequentially assigned by Coeus throughout each fiscal year.

#### <span id="page-6-0"></span>Coeus 'Award Hierarchy'

#### Award Record: Two- tier, Parent- Child structure

The root of a Coeus Award is the six-digit SAP Grant numbers – call the 'parent' record. Shown below is the 'Award Hierarchy' for Grant 102525.

Coeus appends to the SAP grant number a three-digit record number, -001 through -00n.

The **-001** record *always* represents the **parent** award record.

The **-002** record *always* represents the Primary Sponsored Program.

All other **-00n** records are created by Coeus to *correspond to each additional sponsored program*.

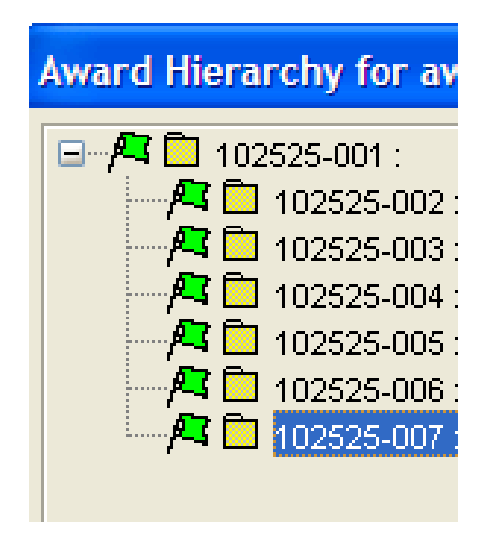

#### Coeus Award data: SAP *and* Resource data

Most Coeus Award records are from SAP. However, SAP does not contain JHU awards that terminated before 1/1/2007, SAP's 'go live' date. Coeus Award also contains this historical data for the "Resource" database.

*Coeus Awards have three Award prefixes:*

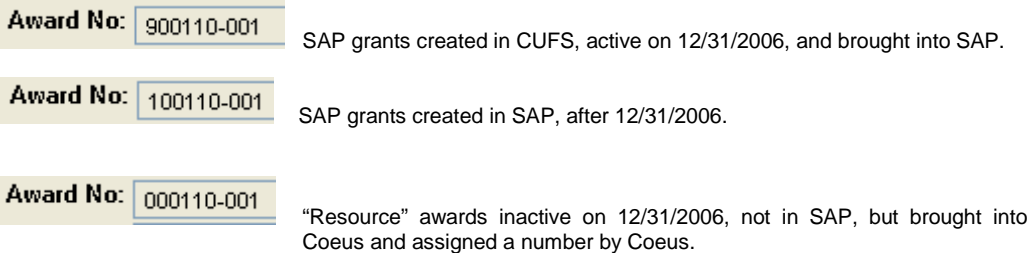

#### Award Child records and Sponsored Programs

Shown below is the Award Hierarchy for SAP/Coeus Grant 102525. The SAP Sponsored Program numbers are displayed to the right of the semicolon. Presently the initial number '9' is dropped because this Coeus field is seven, not eight, digits long. This will be corrected in the next Coeus Release.

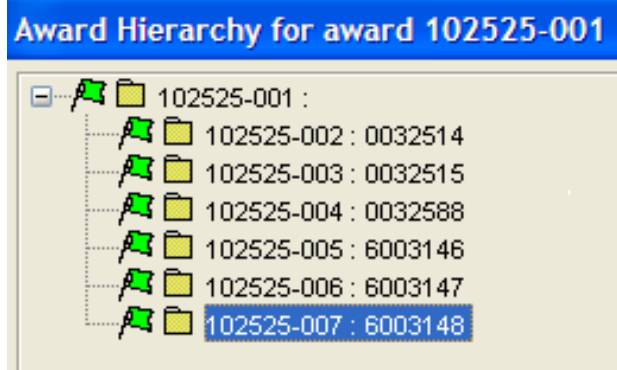

#### Award Status and Flag colors

The Award hierarchy displays the SAP status of the Grant and/or Sponsored Program. Flag colors indicate SAP status, with the exception of the Blue "Hold" Flag/status.

**-001** award record flag or box color represents the SAP GM grant Life Cycle Status. **-002 to -00n** color represents the sponsored program (IO) status.

Whether appearing as a flag or as a box, in Coeus the colors always signifies:

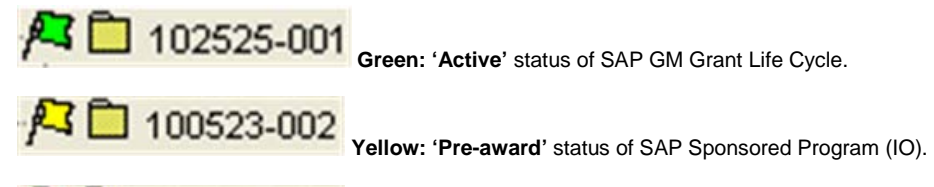

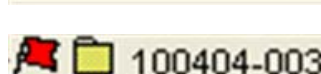

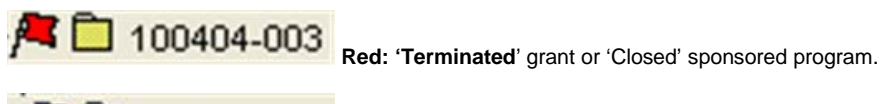

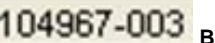

**Blue: 'Hold' (\*)** is a Coeus error status applied to the grant record (001) or Sponsored Program record (003, here).

**(\*)** Coeus applies the 'Hold' status to records in which it finds a validation error as discussed in previous section: 'Monitoring data accuracy'. The Hold Status applied by Coeus does *not* alter the SAP grant or sponsored program, but rather indicates a data error awaiting repair.

*Caution*: A 'Hold' Status will cause the award record to be *excluded* from any search for 'Active' award records.

### Search for Awards

,

#### <span id="page-8-1"></span><span id="page-8-0"></span>Opening Coeus Award Module and Search Screen

#### Open the Award Search screen in one of three ways:

Select **Maintain > Award:**

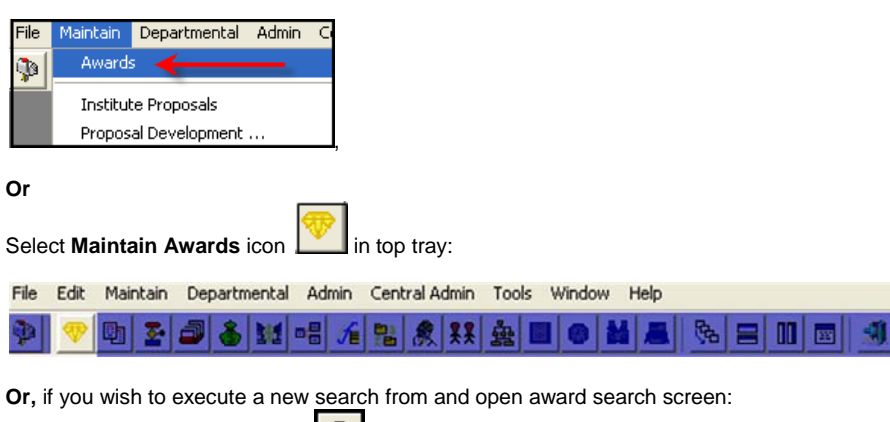

Select **Search for Awards** icon **in the search for Awards** in bottom tray:

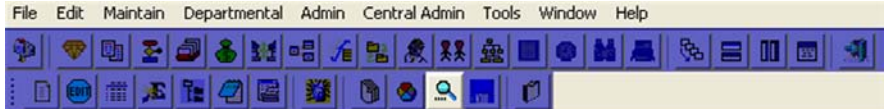

#### The following Award Search screen appears:

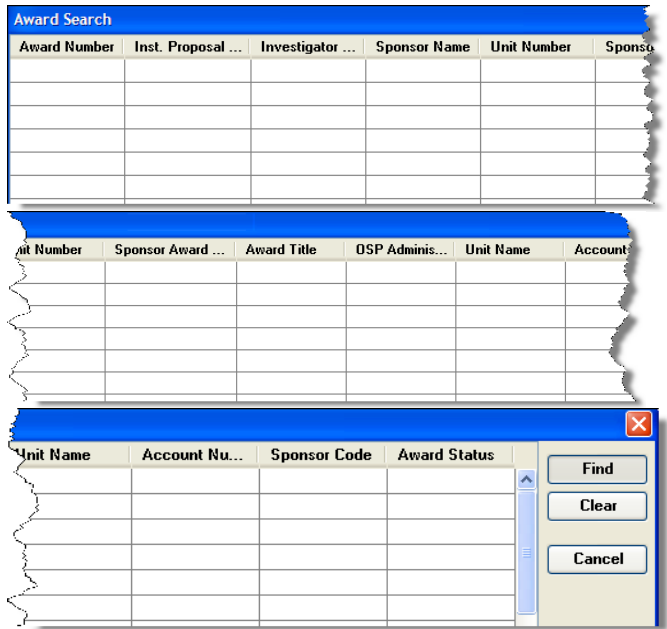

#### <span id="page-8-2"></span>These twelve columns are defined in [Appendix A: Award Search.](#page-23-0)

#### <span id="page-9-0"></span>Search Techniques

#### By Award number (\*):

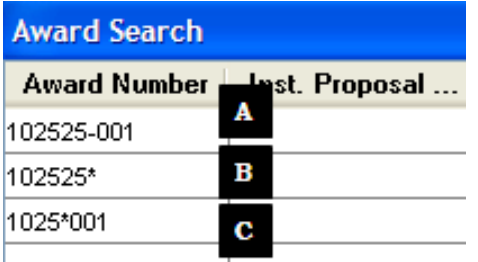

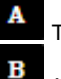

c

To retrieve one record, the Parent award record.

**(\*)** To retrieve all Coeus records associated this SAP Grant 102525.

**(\*)** To retrieve all 001 Award records in which the first four digits of the SAP Grant are '1025'.

**(\*)** Enter the wildcard symbol, **\***, before, after, or within a text string to indicate that other characters might be present.

#### By Institute Proposal number:

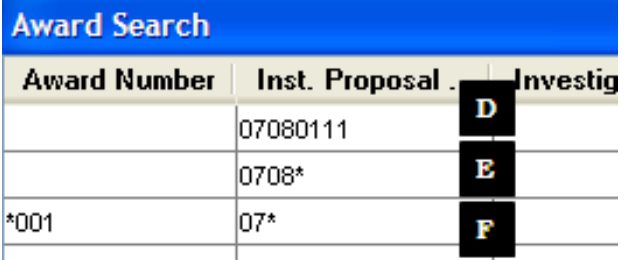

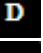

To retrieve all Coeus Award records, Parent and Child records, associate with IP 07080111.

Е To retrieve all Coeus Award records associated with all IPs *submitted to the sponsors* in Fiscal Year 2007, eighth month (February).

To retrieve only the 001 Coeus Award Parent record, but for all IPs submitted in Fiscal Year 2007.

#### By [Principal] Investigator (PI on Grant or Sponsored Program) (\*\*):

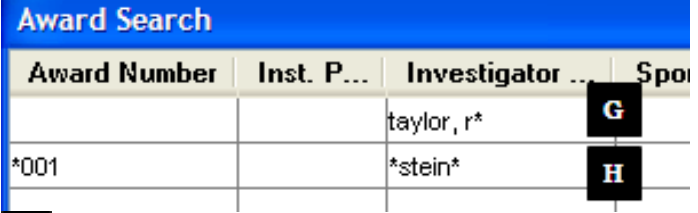

To retrieve all award records on which "Taylor, R" is the last name, first initial.

Ħ To retrieve only the 001 Coeus Award Parent record, but for all PIs with 'stein' in *any* portion of their Last name or First name.

**(\*\*)** Coeus Investigator name is formatted as: Last Name, First Name. Search screen *is* space sensitive, but *not* case sensitive.

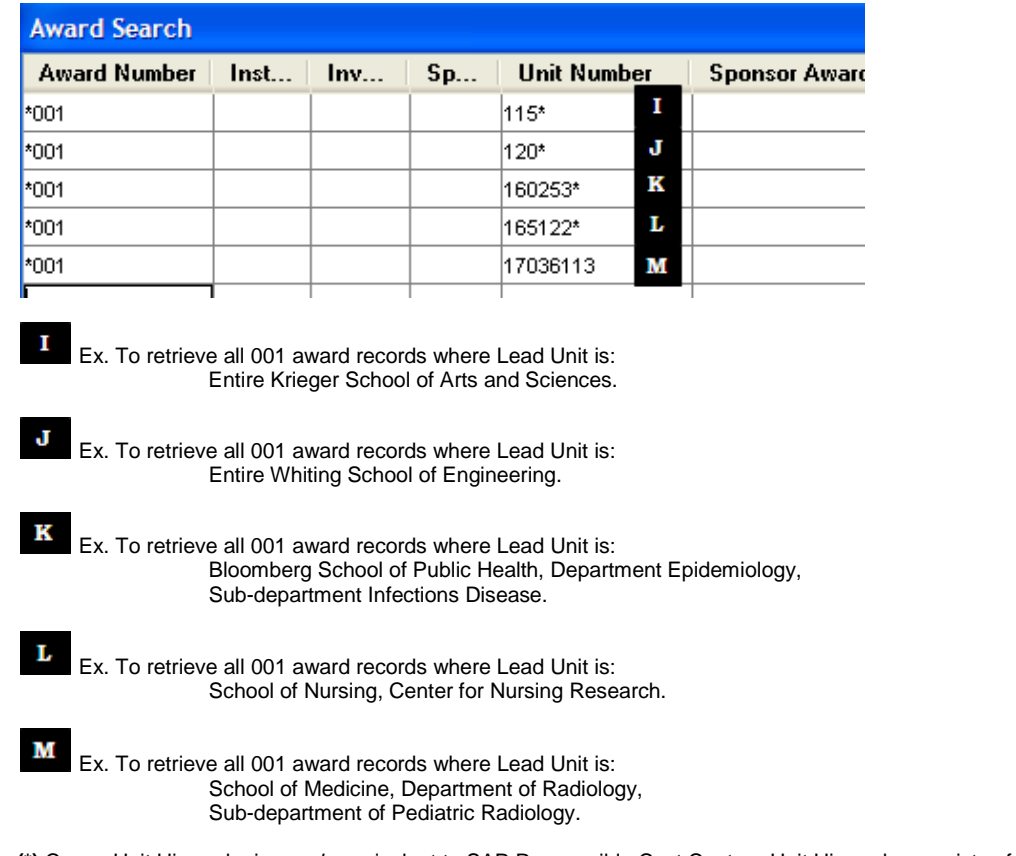

#### By [Lead] Unit number (Responsible Cost Center) (\*):

**(\*)** Coeus Unit Hierarchy is *nearly* equivalent to SAP Responsible Cost Center. Unit Hierarchy consists of the first eight digits of the 10-digit RCC and closely represents the RCC down to the sub-department.

#### <span id="page-11-1"></span><span id="page-11-0"></span>'Award List'

A search request returns an Award List which contains nineteen columns of detailed characteristics of each award and award record. This List may be resorted or exported as described in following sections.

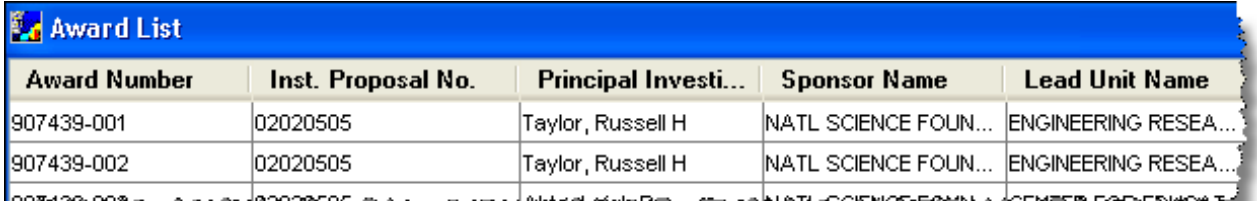

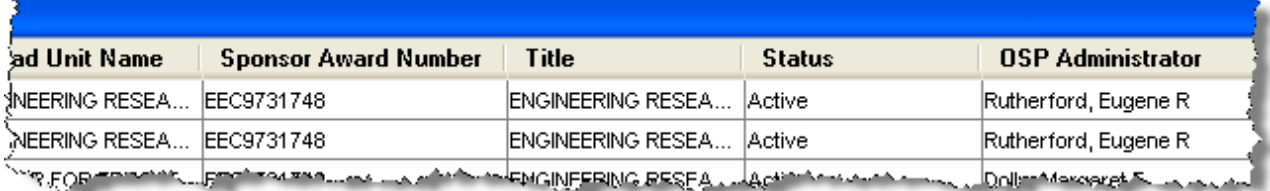

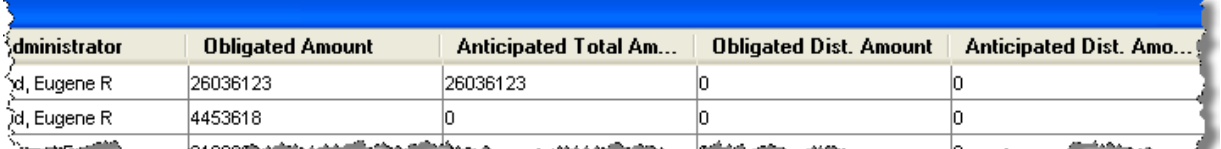

الهيمة فوركون ج \* **xwatin** 

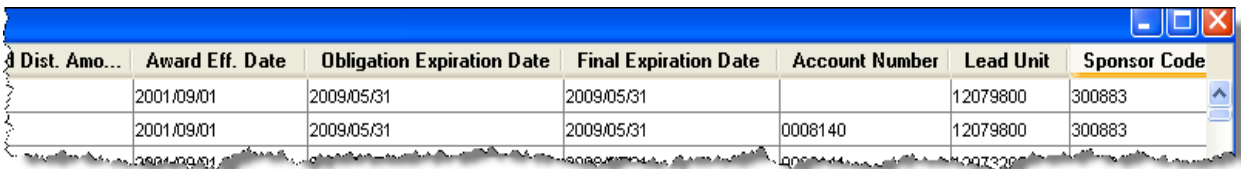

#### These nineteen columns are defined in [Appendix B: Award List.](#page-24-0)

#### <span id="page-11-2"></span>Resize columns in Award List

Widen or narrow the columns by *sliding the vertical column separator* with your cursor:

Award Nu> Onstitute F

Award Nu. H Institute F

#### <span id="page-12-0"></span>Sort an Award List

#### Default order

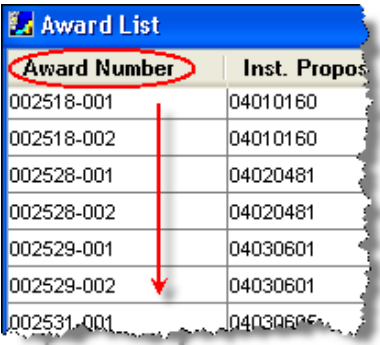

The default order of the Award List is ascending order by Award Number.

#### A Simple resort of Award List

Click once on a column heading to cause the entire Award List to resort based on that column data. Below the Institute Proposal No. column will resort to ascending order.

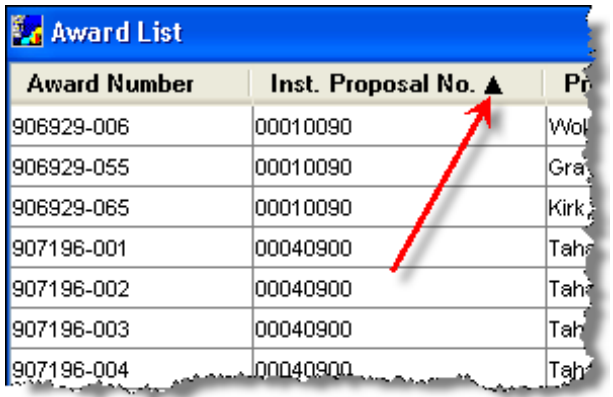

Click again and the column will resort to descending order.

A third click returns the column, and Award List, to original sort order – by Award Number.

#### Complex resort of List

Sort Awards Icon will open drag and Drop Resort Box:

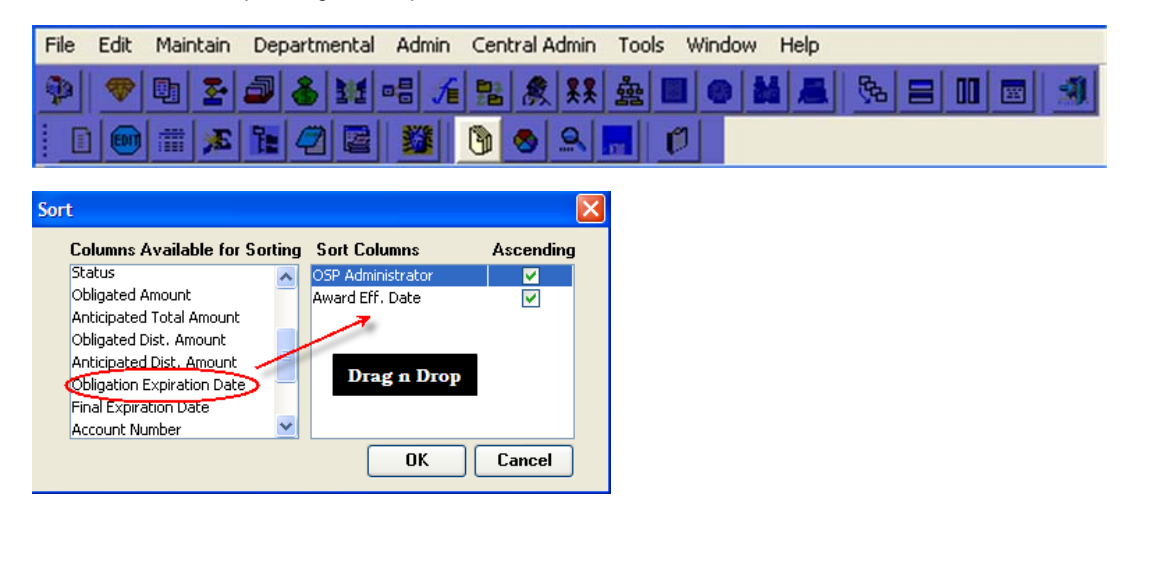

### View Coeus Award Records

#### <span id="page-13-1"></span><span id="page-13-0"></span>Open a record

#### Create an Award List

Highlight a row (an award record) on that List

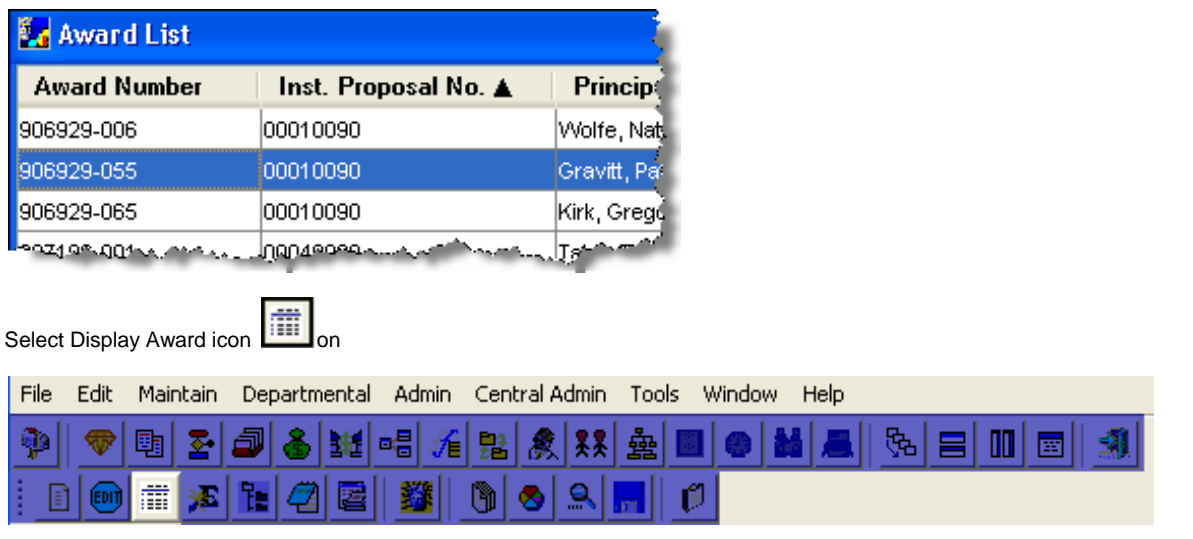

Or

Double click that highlighted row

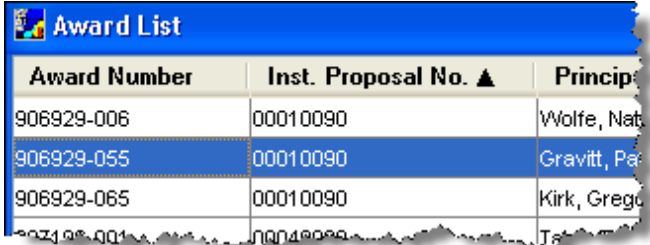

All Coeus Award Records have an identical Tab>Field layout

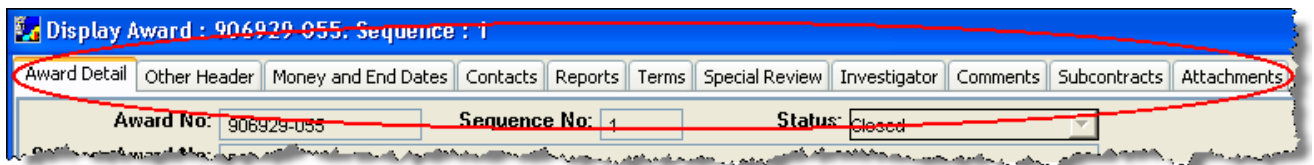

#### Award Tabs and Fields are defined in separate Guide: *Definitions: Award Tabs & Data Fields*.

#### <span id="page-14-0"></span>Essential Award Fields

Each Award field is defined in *Definitions: Award Tabs and Data Fields*.

However, the following Tab > Fields are critical to reading an award record. Each is linked to the pertinent subsection of the Appendix.

#### Award Detail Tab

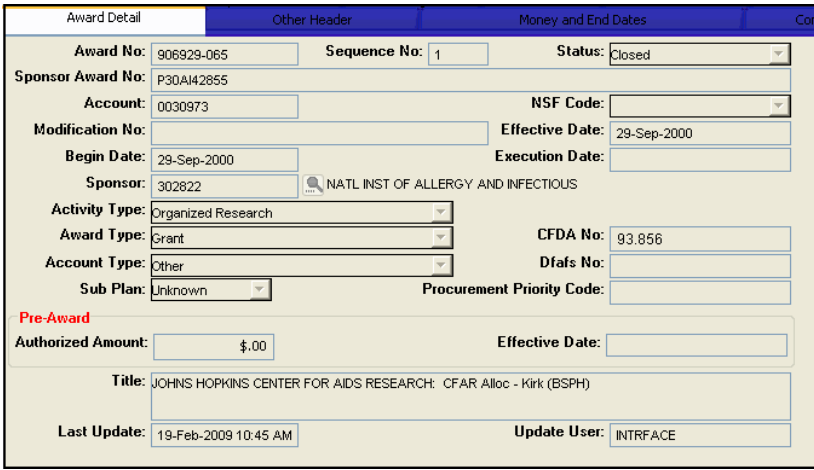

#### Investigator Tab

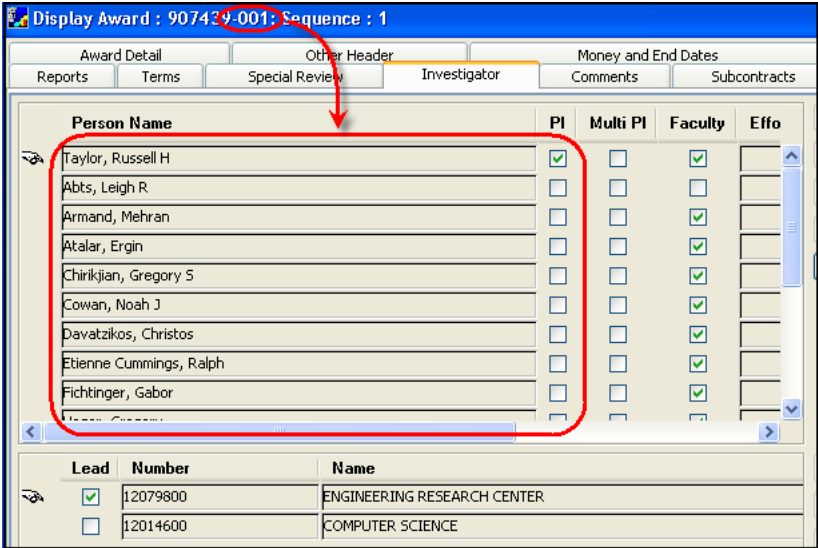

#### Money and End Date Tab, main screen

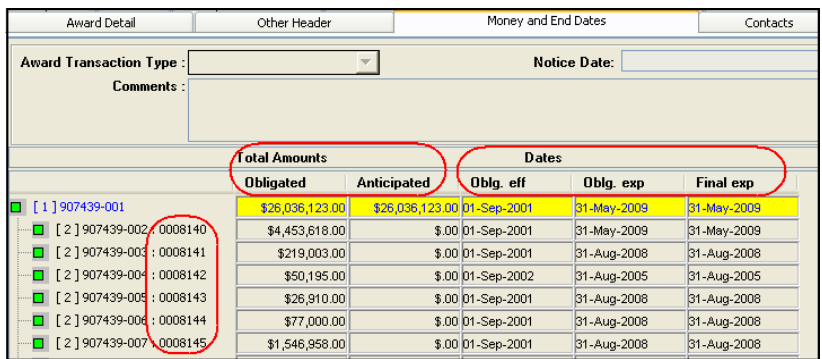

#### Subcontract Tab

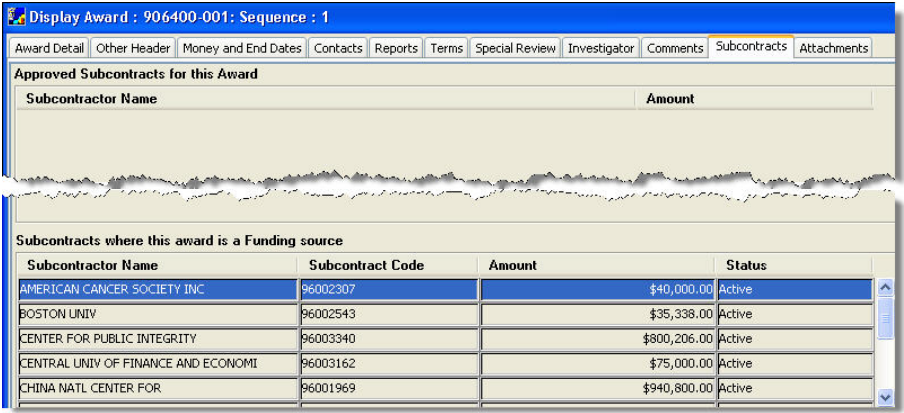

#### Attachments Tab

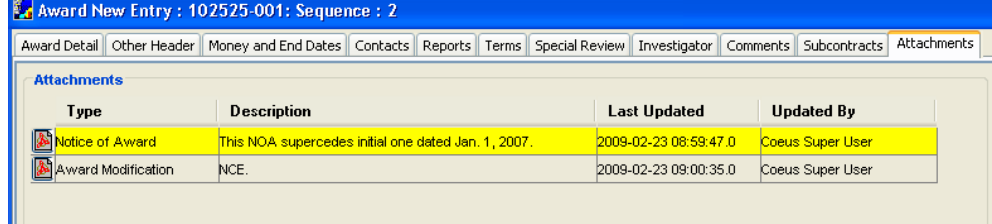

#### Reports Tab

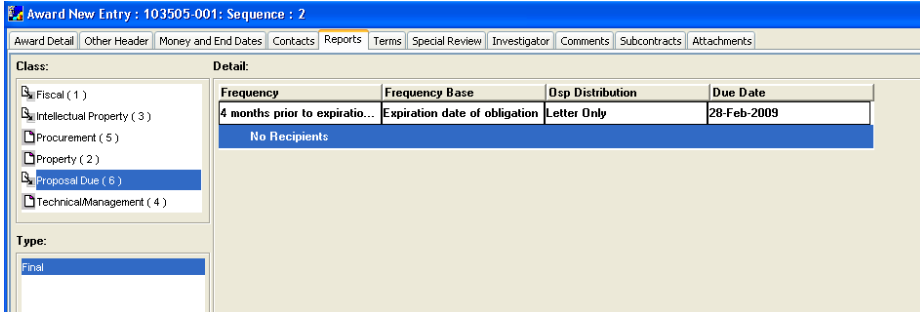

<span id="page-15-0"></span>Report Class is evolving as ORAs develop business practices using Coeus.

#### Report Tracking

Reports entered into award records may be summarized both within an award and across all awards. This functionality is described in this Guide in the following section: <u>Other Coeus Functions, Report Tracking</u>.

## Export Award List to Excel

<span id="page-16-0"></span>The Award List may be exported in several file formats: csv, txt, htm, and xls. Described here are the steps necessary to save as an Excel file (xls) and, then to reformat that Excel spreadsheet.

#### <span id="page-16-1"></span>Generate an Award List:

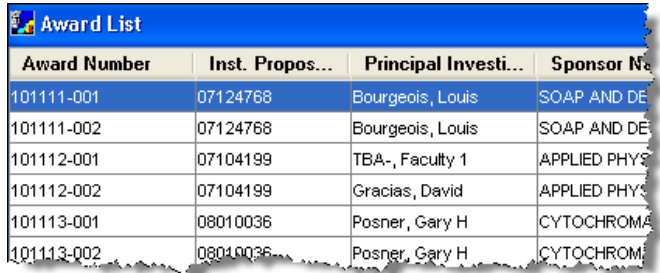

#### <span id="page-16-2"></span>Initiate Save As command:

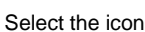

Select the icon FITE from bottom tray

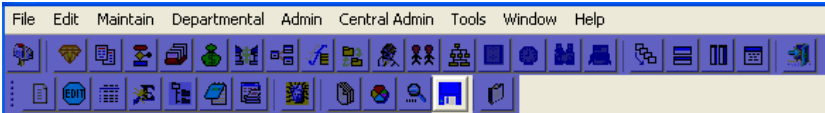

### <span id="page-16-3"></span>Select a File Type:

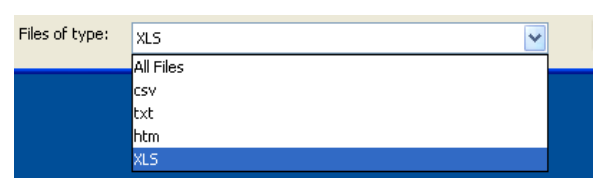

#### <span id="page-16-4"></span>Open the saved file:

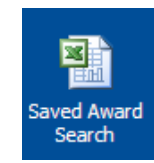

If saved as Type 'xls', open file:

### <span id="page-17-0"></span>Remove Excel default formats:

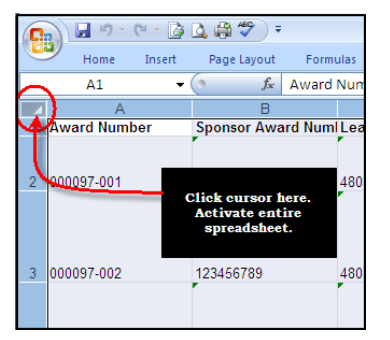

Select All Cells in spreadsheet:

Click Right Mouse Button to see this menu and

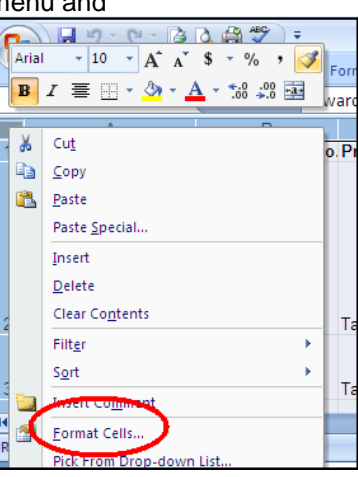

Select 'Format Cells….'*:*

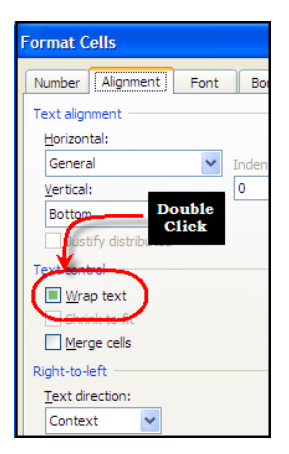

Remove "Wrap text*":*

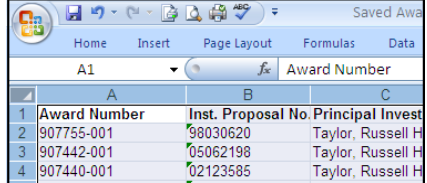

File reverts to unwrapped text:

### <span id="page-18-0"></span>Convert Dollar columns from text to number format:

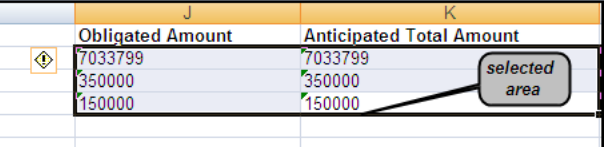

Highlight, select, columns:

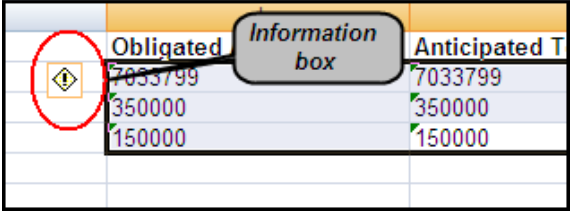

Antici<br>70337

#### Open Excel Information Box:

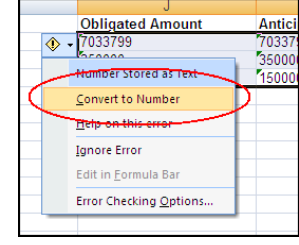

Select 'Convert to number':

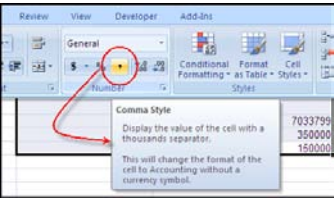

#### Format the numbers:

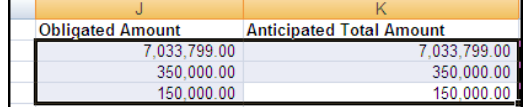

Result:

### Other Coeus Functions

#### <span id="page-19-1"></span><span id="page-19-0"></span>Medusa

Medusa links records pertaining to an award to all other related Coeus records in other modules. From those links within Medusa, you can open any of the related Coeus records. The display feature of this powerful tool is dependent upon the user's Coeus permissions.

Medusa is helpful for locating associated records, especially when you know only one piece of information. For example, if you have a portion of the Purchase Order number you can open the Coeus Subcontract record, open Medusa, and from there access the award record, institute proposal records, and the proposal development records.

In Medusa you can view summary data, or navigate to other related records.

#### Opening Medusa from Award List

Click the **Maintain Award** icon **or select Maintain > Awards.** In the AWARD SEARCH window enter search criteria for the award.

Click to highlight the award record and click the **Medusa** icon **FF** or select **Edit > Medusa**. The MEDUSA screen opens.

#### ■【2】唱に●图181

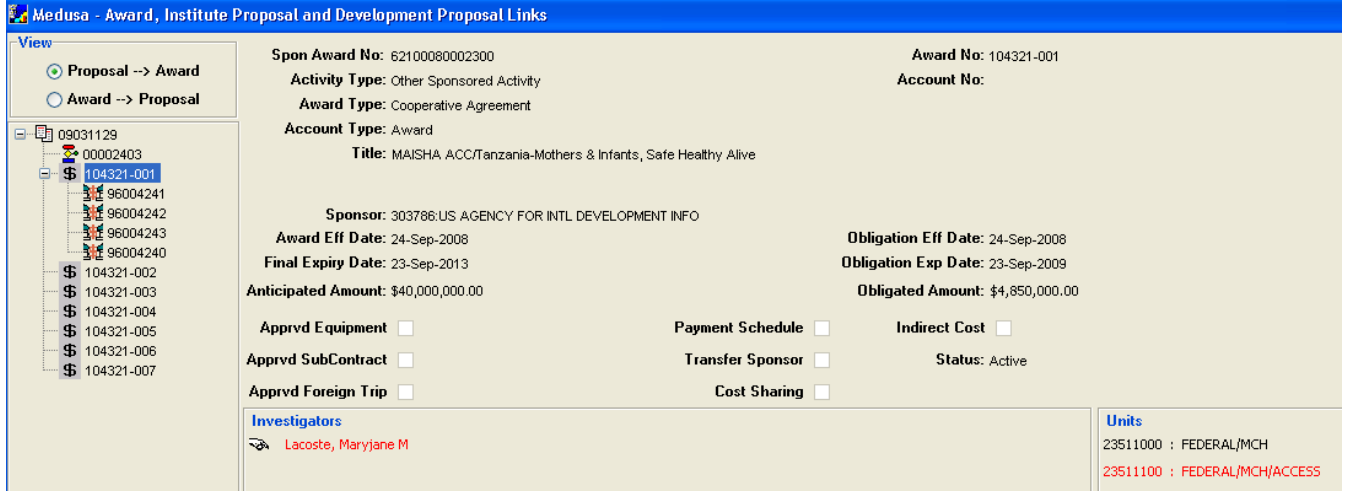

Select an item in the Medusa Hierarchy tree on the left of the screen to view summary information about it in the right pane. The icons on the left are:

**围** — Institute Proposal Module

⊻ — Development Proposal Module

 $\mathbf{\mathbf{\oplus }}$  - Award Module

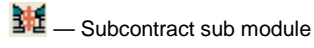

You can use the options in the View section (upper left of the screen) to change the orientation of the starting point. When you select the **Proposal > Award** option button, the starting point is the Institute Proposal; choose **Award > Proposal** to change the starting point to the Award.

#### Navigating in Medusa

These icons are in the second toolbar in the Medusa screen.

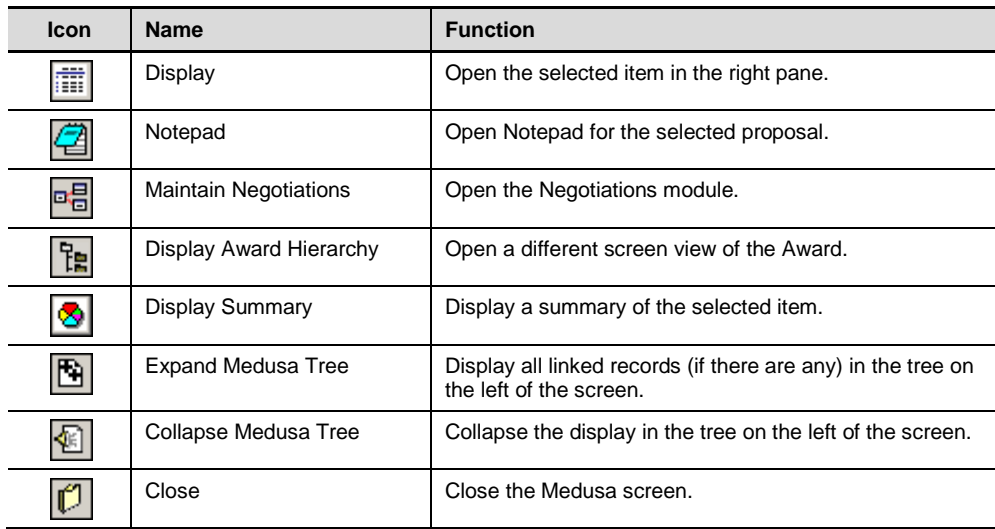

#### <span id="page-20-0"></span>Report Tracking

#### *[{return}](#page-15-0)*

Reports entered into award records may be summarized both within an award and across all awards. The Report Tab is described in an Appendix Award Tabs and Fields.

#### Searching within an opened Award

To generate a summary of Reports within an award:

Select the icon

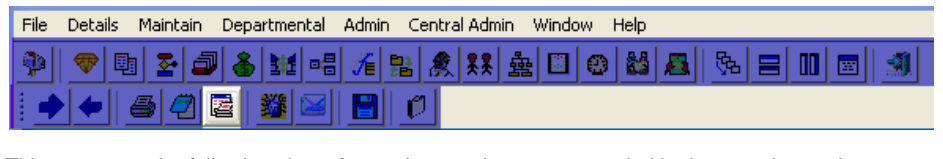

This generates the following view of reporting requirements recorded in the award record:

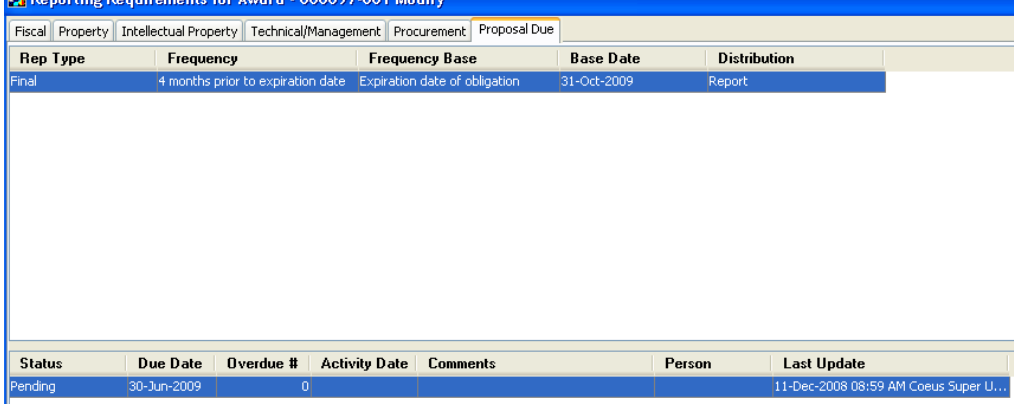

#### Tracking Reports across all awards

To generate a similar report, but across all award records, activate the Report Tracking function as follows:

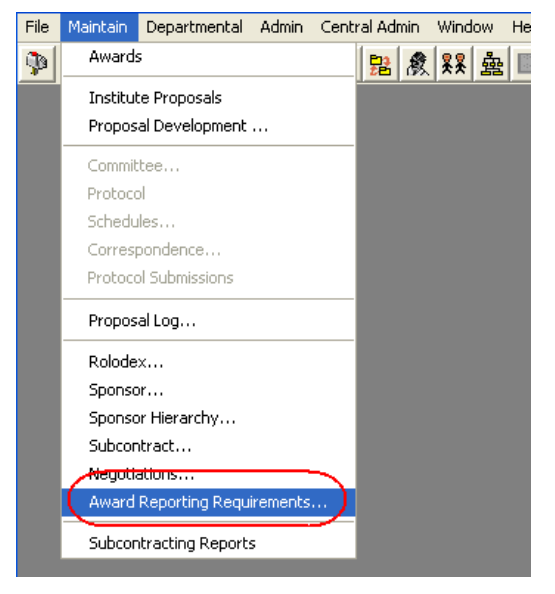

This command will open an award search screen, as follows:

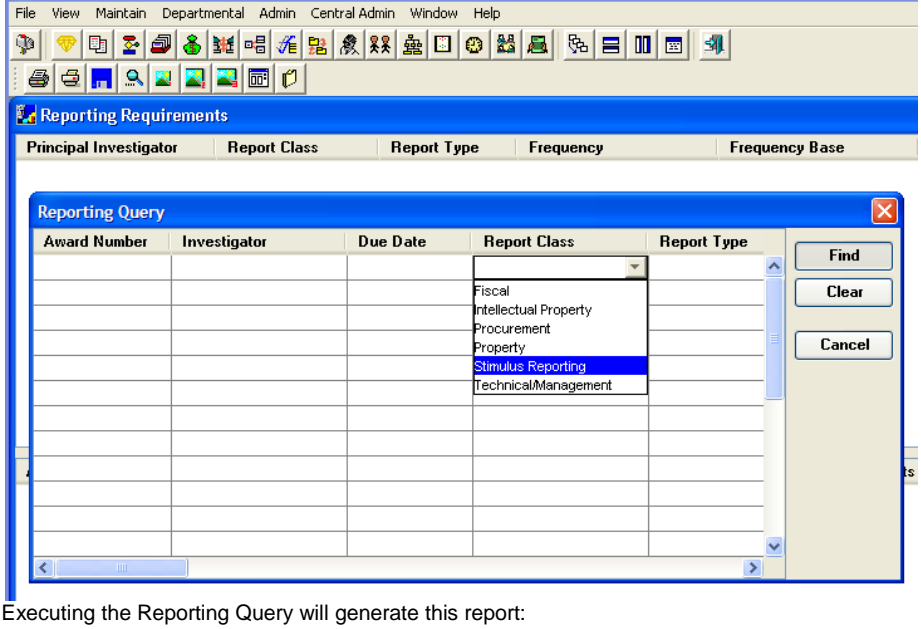

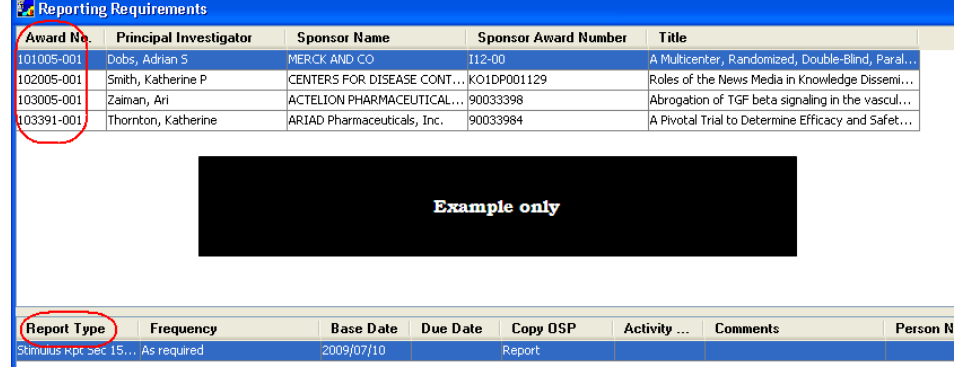

#### <span id="page-22-0"></span>Coeus Communication tools: Notepad, Notifications, and Email

#### Notepad

Notepad is used for communication among users who have roles in a proposal. Messages are stored with the proposal, and they can be transmitted via email.

#### Creating a Notepad Item

From the PROPOSAL DETAILS screen click the **Notepad** icon **can be select Edit > Notepad...** In the Notepad window click the Add New Row icon **UP** or select Edit > Add. A blank text box opens.

Enter your message in the text box. When you are finished, click the **Save** icon **in the save** or select **File > Save**.

The background of the text box becomes grey and your name is added to the header above the text box.

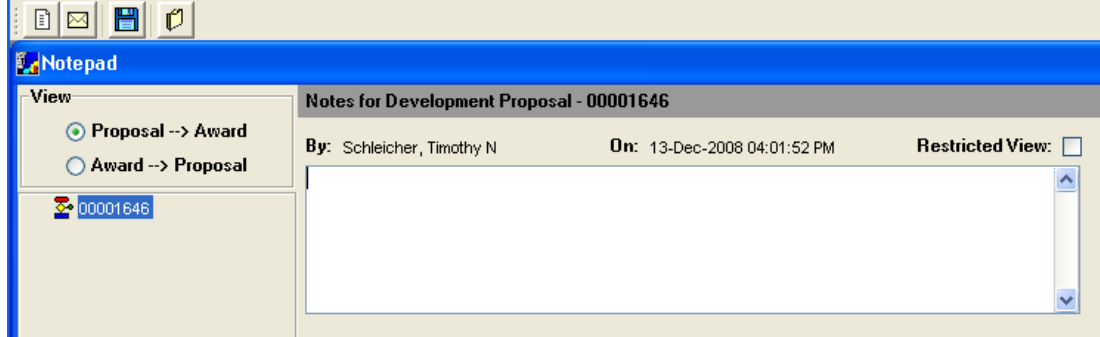

#### Sending Notification, from Notepad

From the NOTEPAD window, select **Edit > Notify… or** click the **Send Proposal Notification** icon . A window opens with your latest message in the text box at the bottom.

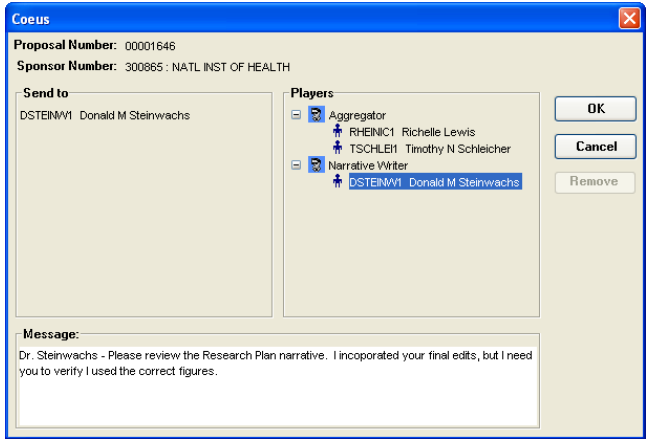

Click and drag names of the people you want to receive the message from the **Players** pane to the **Send to** pane.

"Players" are Coeus Users that currently hold a role. You may wish to cancel this Notification and add users to your proposal, then return to this window. To remove a name from the **Send to** list, highlight the name and click **Remove**. Click **OK**. The window closes, and email is sent. Or, click **Cancel**, the window closes and the email is not sent.

## Appendix A: Award Search Screen

#### *[{return}](#page-8-2)*

#### <span id="page-23-0"></span>Searching for an Award

**Award Search** 

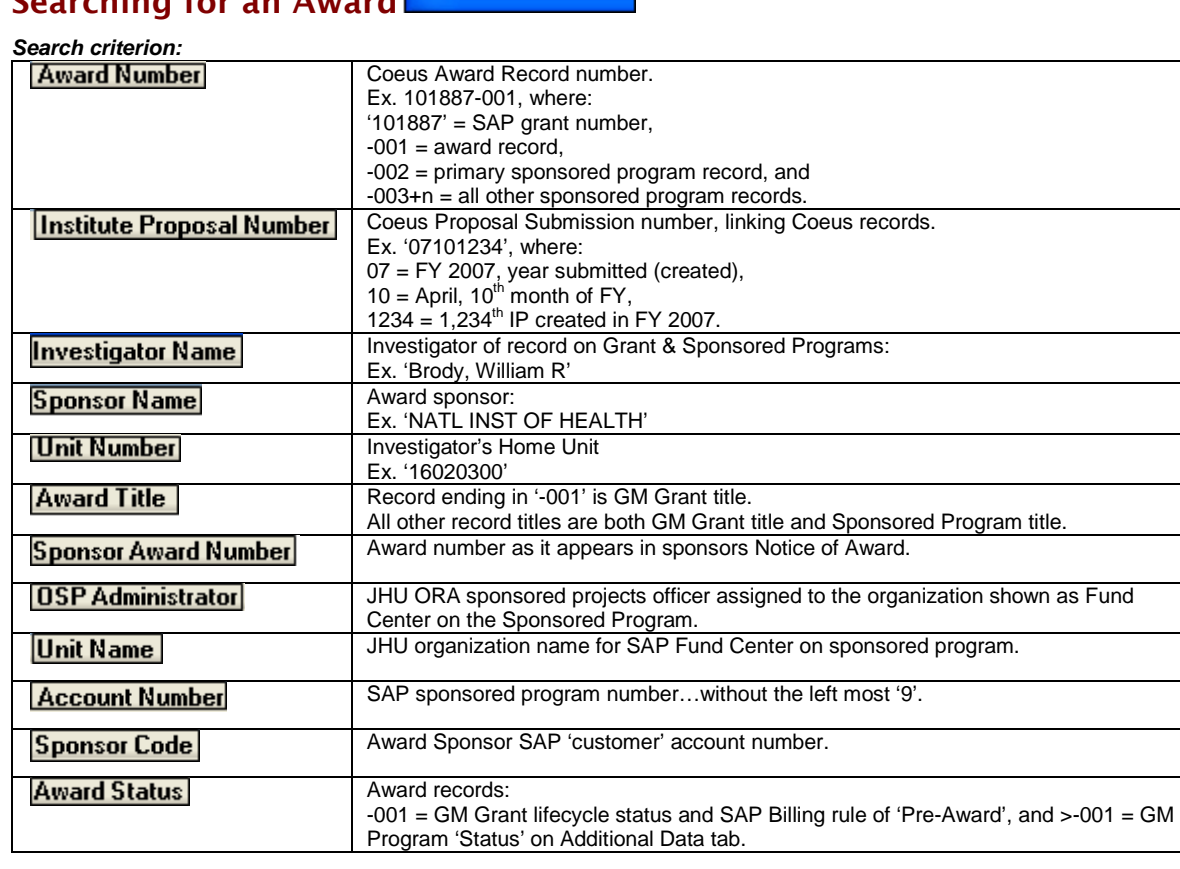

### Appendix B: Award List (search results screen)

#### *[{return}](#page-11-1)*

## <span id="page-24-0"></span>Award List (left to right) **Ed Award List**

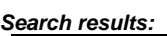

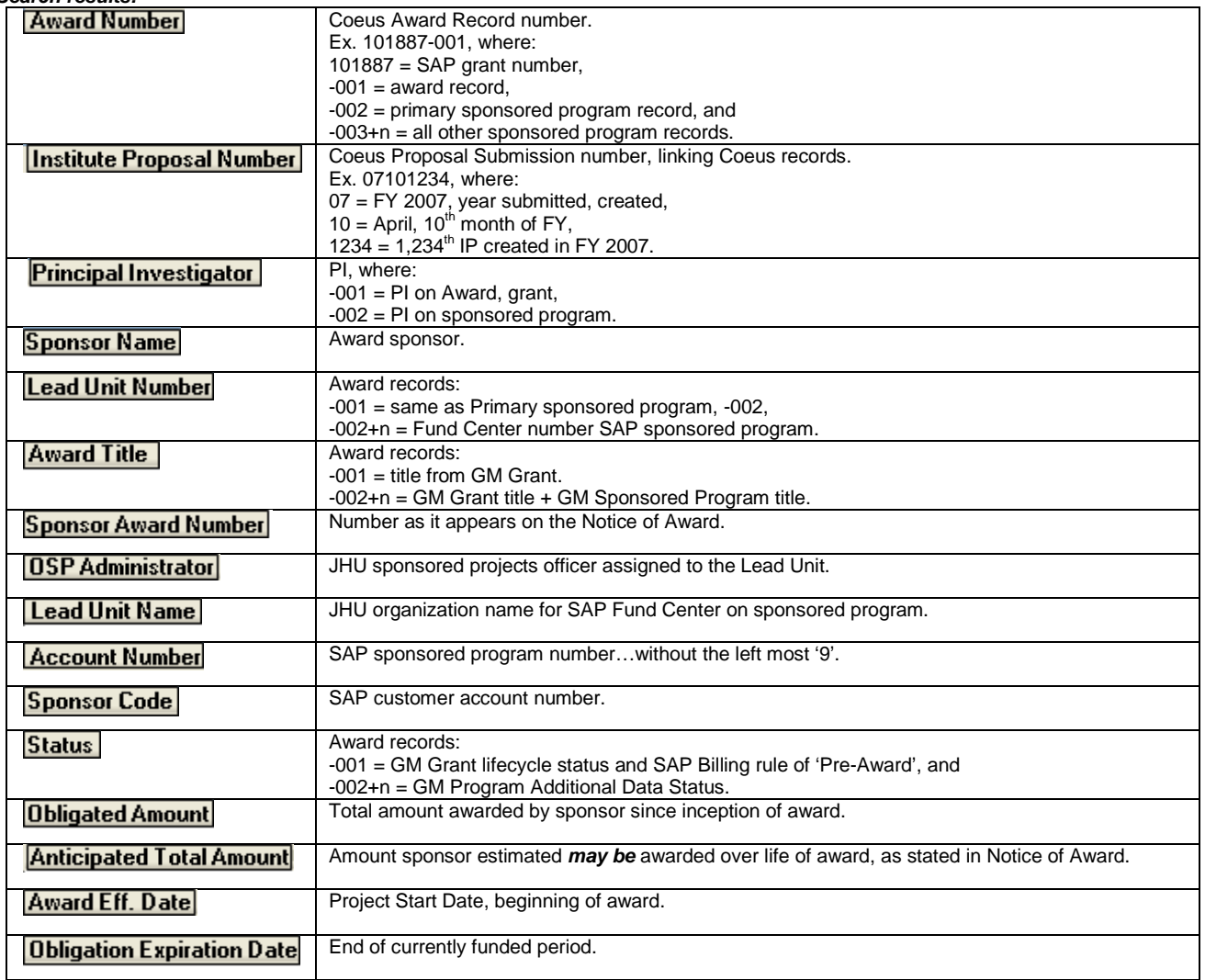